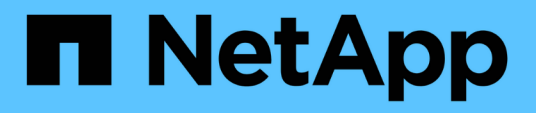

## **Configurar el grid y completar la instalación (VMware)**

StorageGRID 11.8

NetApp March 19, 2024

This PDF was generated from https://docs.netapp.com/es-es/storagegrid-118/vmware/navigating-to-gridmanager.html on March 19, 2024. Always check docs.netapp.com for the latest.

# **Tabla de contenidos**

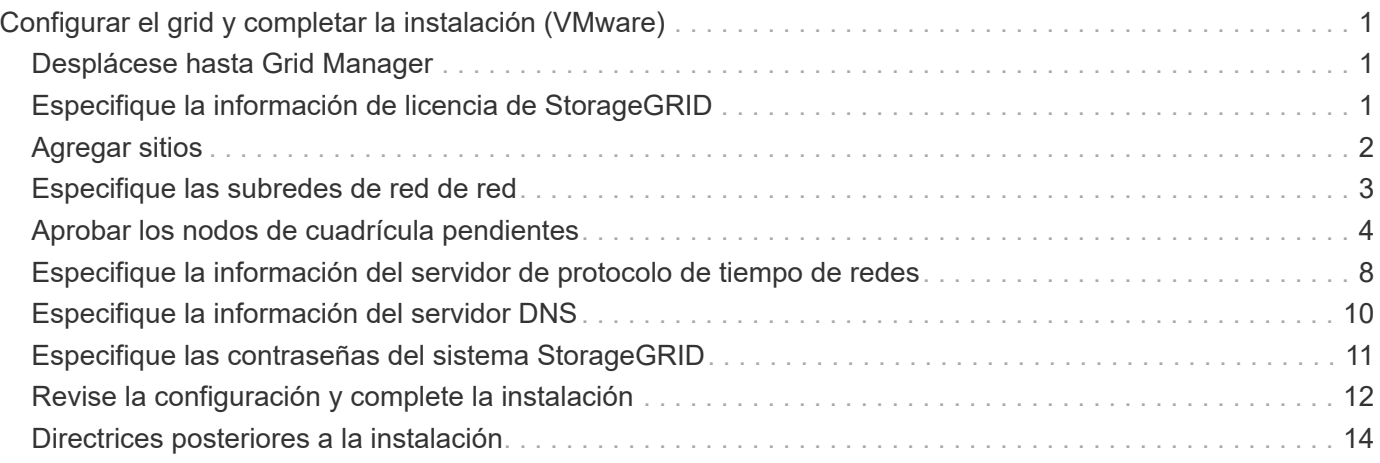

# <span id="page-2-0"></span>**Configurar el grid y completar la instalación (VMware)**

## <span id="page-2-1"></span>**Desplácese hasta Grid Manager**

El Gestor de cuadrícula se utiliza para definir toda la información necesaria para configurar el sistema StorageGRID.

## **Antes de empezar**

El nodo de administración principal debe estar implementado y haber completado la secuencia de inicio inicial.

## **Pasos**

1. Abra el explorador web y desplácese hasta una de las siguientes direcciones:

```
https://primary_admin_node_ip
```

```
https://client_network_ip
```
También puede acceder a Grid Manager en el puerto 8443:

```
https://primary_admin_node_ip:8443
```
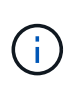

Puede usar la dirección IP para la IP del nodo de administración principal en la red de grid o en la red de administración, según corresponda a su configuración de red. Es posible que deba utilizar la opción security/advanced del explorador para navegar a un certificado que no es de confianza.

2. Selecciona **Instalar un sistema StorageGRID**.

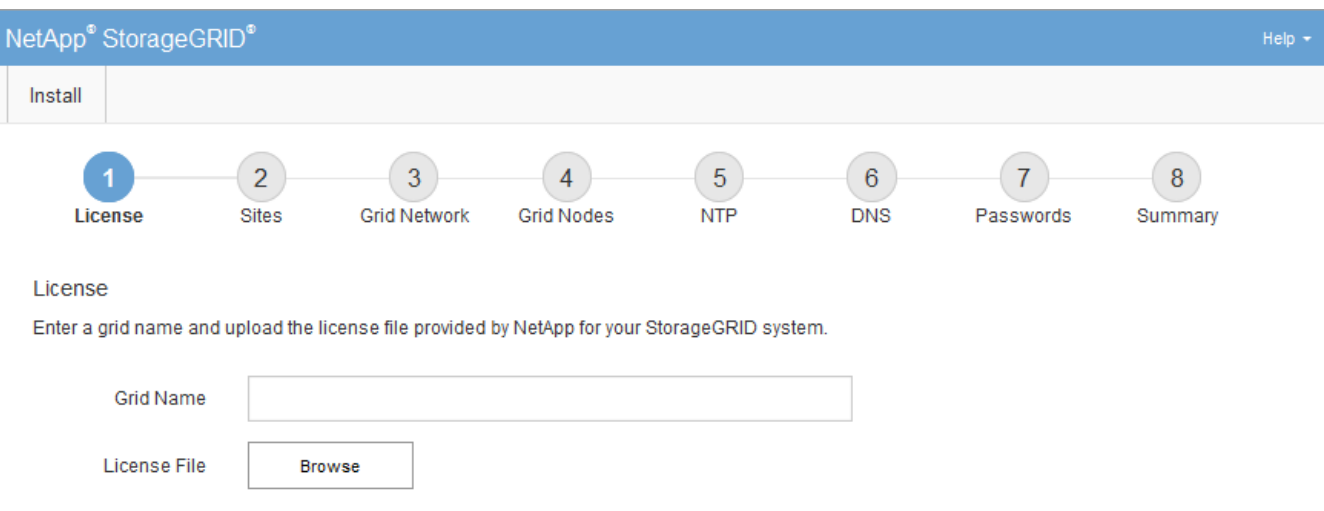

Aparece la página utilizada para configurar una cuadrícula StorageGRID.

## <span id="page-2-2"></span>**Especifique la información de licencia de StorageGRID**

Debe especificar el nombre del sistema StorageGRID y cargar el archivo de licencia

proporcionado por NetApp.

## **Pasos**

1. En la página Licencia, introduzca un nombre significativo para su sistema StorageGRID en el campo **Nombre de cuadrícula**.

Tras la instalación, el nombre se muestra en la parte superior del menú nodos.

2. Seleccione **Examinar** y busque el archivo de licencia de NetApp (NLF-*unique-id*.txt) Y seleccione **Abrir**.

El archivo de licencia se valida y se muestra el número de serie.

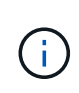

El archivo de instalación de StorageGRID incluye una licencia gratuita que no proporciona ningún derecho de soporte para el producto. Puede actualizar a una licencia que ofrezca soporte tras la instalación.

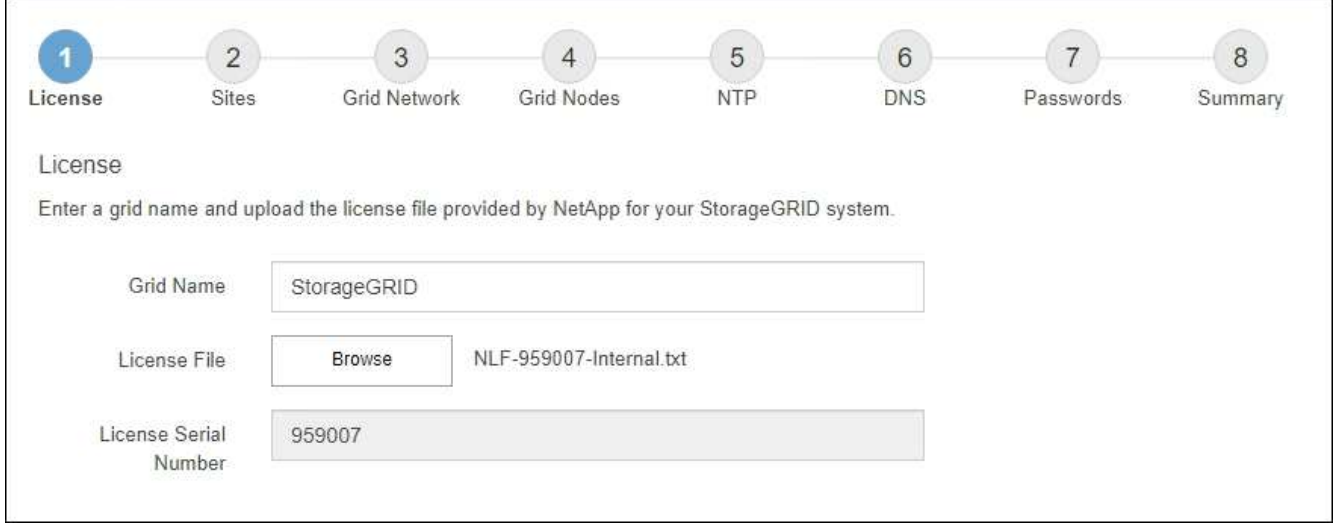

3. Seleccione **Siguiente**.

## <span id="page-3-0"></span>**Agregar sitios**

Debe crear al menos un sitio cuando instale StorageGRID. Puede crear sitios adicionales para aumentar la fiabilidad y la capacidad de almacenamiento de su sistema StorageGRID.

**Pasos**

- 1. En la página Sitios, introduzca el **Nombre del sitio**.
- 2. Para agregar sitios adicionales, haga clic en el signo más situado junto a la última entrada del sitio e introduzca el nombre en el nuevo cuadro de texto **Nombre del sitio**.

Agregue tantos sitios adicionales como sea necesario para la topología de la cuadrícula. Puede agregar hasta 16 sitios.

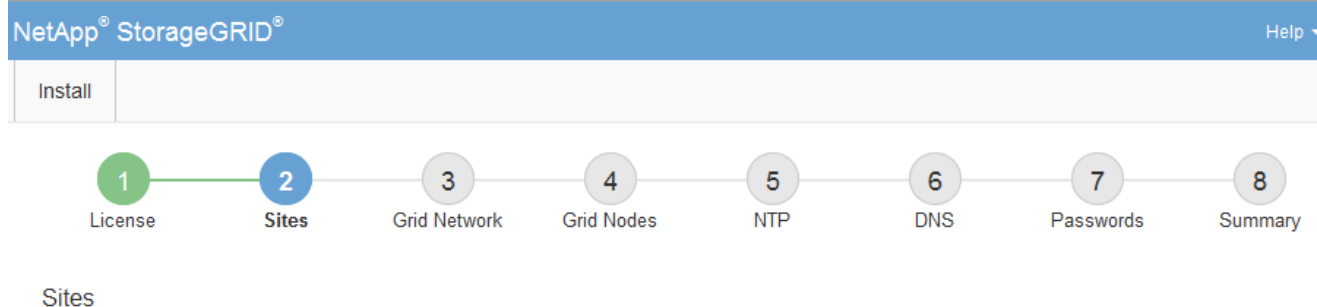

In a single-site deployment, infrastructure and operations are centralized in one site.

In a multi-site deployment, infrastructure can be distributed asymmetrically across sites, and proportional to the needs of each site. Typically, sites are located in geographically different locations. Having multiple sites also allows the use of distributed replication and erasure coding for increased availability and resiliency.

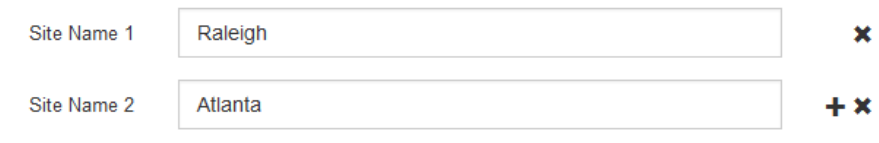

3. Haga clic en **Siguiente**.

## <span id="page-4-0"></span>**Especifique las subredes de red de red**

Debe especificar las subredes que se utilizan en la red de cuadrícula.

### **Acerca de esta tarea**

Las entradas de subred incluyen las subredes de la red de grid para cada sitio del sistema de StorageGRID, junto con las subredes a las que sea necesario acceder a través de la red de grid.

Si tiene varias subredes de cuadrícula, se requiere la puerta de enlace de red de cuadrícula. Todas las subredes de la cuadrícula especificadas deben ser accesibles a través de esta puerta de enlace.

### **Pasos**

- 1. Especifique la dirección de red CIDR para al menos una red de cuadrícula en el cuadro de texto **Subnet 1**.
- 2. Haga clic en el signo más situado junto a la última entrada para añadir una entrada de red adicional.

Si ya ha implementado al menos un nodo, haga clic en **detectar subredes** de redes de cuadrícula para rellenar automáticamente la Lista de subredes de red de cuadrícula con las subredes notificadas por los nodos de cuadrícula que se han registrado en el Gestor de cuadrícula.

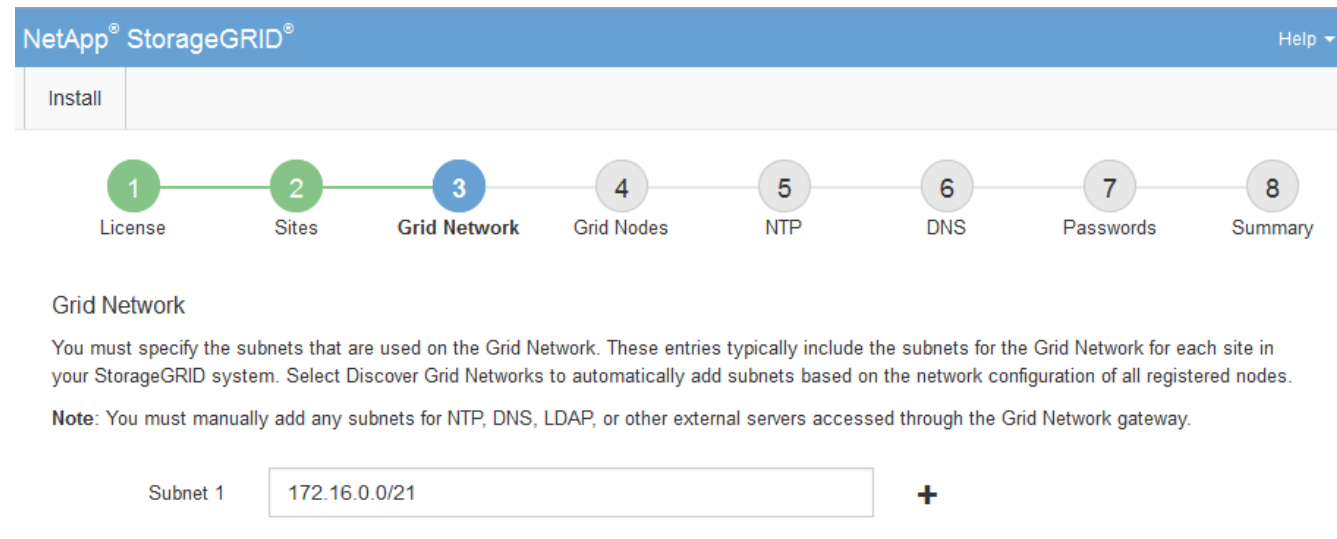

3. Haga clic en **Siguiente**.

## <span id="page-5-0"></span>**Aprobar los nodos de cuadrícula pendientes**

Debe aprobar cada nodo de cuadrícula para poder unirse al sistema StorageGRID.

## **Antes de empezar**

Ha puesto en marcha todos los nodos de grid de dispositivos virtuales y StorageGRID.

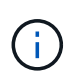

Es más eficiente realizar una instalación única de todos los nodos, en lugar de instalar algunos ahora y algunos nodos más adelante.

Discover Grid Network subnets

## **Pasos**

1. Revise la lista Pending Nodes y confirme que se muestran todos los nodos de grid que ha implementado.

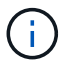

Si falta un nodo de cuadrícula, confirme que se ha implementado correctamente.

2. Seleccione el botón de opción situado junto al nodo pendiente que desea aprobar.

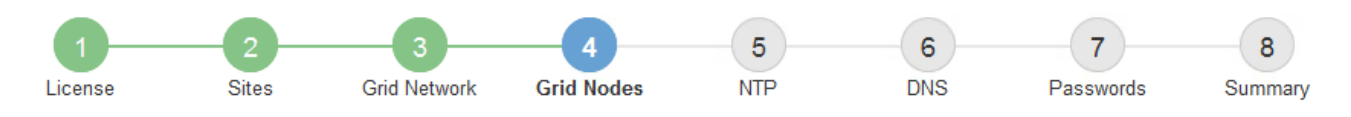

#### **Grid Nodes**

Approve and configure grid nodes, so that they are added correctly to your StorageGRID system.

#### **Pending Nodes**

Grid nodes are listed as pending until they are assigned to a site, configured, and approved.

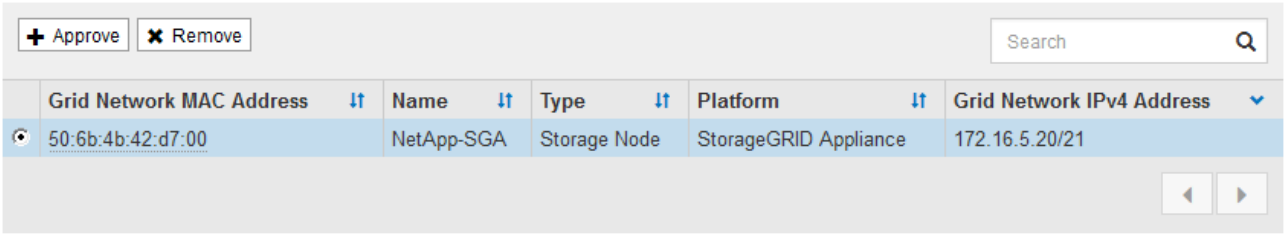

#### **Approved Nodes**

Grid nodes that have been approved and have been configured for installation. An approved grid node's configuration can be edited if errors are identified.

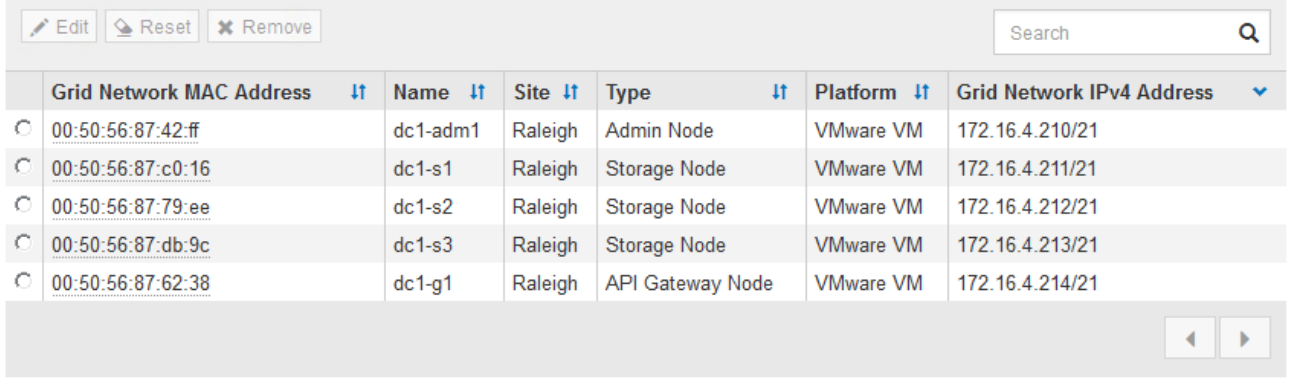

- 3. Haga clic en **aprobar**.
- 4. En Configuración general, modifique la configuración de las siguientes propiedades según sea necesario:
	- **Sitio**: El nombre del sistema del sitio para este nodo de cuadrícula.
	- **Nombre**: El nombre del sistema para el nodo. El nombre predeterminado es el nombre que especifique cuando configure el nodo.

Los nombres de sistema son necesarios para las operaciones internas de StorageGRID y no se pueden cambiar después de completar la instalación. Sin embargo, durante este paso del proceso de instalación, puede cambiar los nombres del sistema según sea necesario.

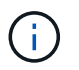

Para un nodo de VMware, aquí puede cambiar el nombre, pero esta acción no cambiará el nombre de la máquina virtual en vSphere.

◦ **Función NTP**: La función de Protocolo de hora de red (NTP) del nodo de red. Las opciones son **automático**, **primario** y **Cliente**. Al seleccionar **automático**, se asigna la función principal a los nodos de administración, los nodos de almacenamiento con servicios ADC, los nodos de puerta de enlace y cualquier nodo de cuadrícula que tenga direcciones IP no estáticas. Al resto de los nodos de grid se le

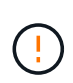

Asegúrese de que al menos dos nodos de cada sitio puedan acceder a al menos cuatro fuentes de NTP externas. Si solo un nodo de un sitio puede acceder a los orígenes NTP, se producirán problemas de tiempo si ese nodo falla. Además, designar dos nodos por sitio como orígenes NTP primarios garantiza una sincronización precisa si un sitio está aislado del resto de la cuadrícula.

◦ **Tipo de almacenamiento** (solo nodos de almacenamiento): Especifique que un nuevo nodo de almacenamiento se utilice exclusivamente para metadatos. Las opciones son **Objetos y metadatos** y **Solo metadatos**. Consulte ["Tipos de nodos de almacenamiento"](https://docs.netapp.com/es-es/storagegrid-118/primer/what-storage-node-is.html#types-of-storage-nodes) Para obtener más información sobre nodos de almacenamiento solo de metadatos.

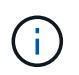

Cuando se instala un grid con nodos solo metadatos, este también debe contener un número mínimo de nodos para el almacenamiento de objetos. Para un grid de sitio único, hay al menos dos nodos de almacenamiento configurados para objetos y metadatos. Para un grid de varios sitios, al menos un nodo de almacenamiento por sitio está configurado para objetos y metadatos.

- **Servicio ADC** (sólo nodos de almacenamiento): Seleccione **automático** para que el sistema determine si el nodo requiere el servicio controlador de dominio administrativo (ADC). El servicio ADC realiza un seguimiento de la ubicación y disponibilidad de los servicios de red. Al menos tres nodos de almacenamiento en cada sitio deben incluir el servicio ADC. No puede agregar el servicio ADC a un nodo después de que se haya desplegado.
- 5. En Red de cuadrícula, modifique la configuración de las siguientes propiedades según sea necesario:
	- **Dirección IPv4 (CIDR)**: La dirección de red CIDR para la interfaz de red Grid (eth0 dentro del contenedor). Por ejemplo: 192.168.1.234/21
	- **Gateway**: El gateway de red de red de red de red de red de red de Por ejemplo: 192.168.0.1

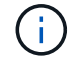

La puerta de enlace es necesaria si hay varias subredes de la cuadrícula.

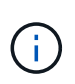

Si seleccionó DHCP para la configuración de red de cuadrícula y cambia el valor aquí, el nuevo valor se configurará como dirección estática en el nodo. Debe asegurarse de que la dirección IP resultante no esté dentro del pool de direcciones de DHCP.

6. Si desea configurar la red administrativa para el nodo de grid, añada o actualice los ajustes en la sección Admin Network, según sea necesario.

Introduzca las subredes de destino de las rutas fuera de esta interfaz en el cuadro de texto **subredes (CIDR)**. Si hay varias subredes de administración, se requiere la puerta de enlace de administración.

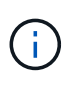

Si seleccionó DHCP para la configuración de red del administrador y cambia el valor aquí, el nuevo valor se configurará como dirección estática en el nodo. Debe asegurarse de que la dirección IP resultante no esté dentro del pool de direcciones de DHCP.

**Dispositivos:** Para un dispositivo StorageGRID, si la red de administración no se configuró durante la instalación inicial mediante el instalador de dispositivos StorageGRID, no se puede configurar en este cuadro de diálogo Administrador de grid. En su lugar, debe seguir estos pasos:

a. Reinicie el dispositivo: En el instalador del equipo, seleccione **Avanzado** > **Reiniciar**.

El reinicio puede tardar varios minutos.

- b. Seleccione **Configurar redes** > **Configuración de enlaces** y active las redes apropiadas.
- c. Seleccione **Configurar redes** > **Configuración IP** y configure las redes habilitadas.
- d. Vuelva a la página de inicio y haga clic en **Iniciar instalación**.
- e. En Grid Manager: Si el nodo aparece en la tabla Nodos aprobados, elimine el nodo.
- f. Quite el nodo de la tabla Pending Nodes.
- g. Espere a que el nodo vuelva a aparecer en la lista Pending Nodes.
- h. Confirme que puede configurar las redes adecuadas. Ya deben rellenarse con la información proporcionada en la página de configuración de IP del instalador de dispositivos.

Para obtener más información, consulte ["Inicio rápido para la instalación de hardware"](https://docs.netapp.com/us-en/storagegrid-appliances/installconfig/index.html) para localizar las instrucciones del aparato.

7. Si desea configurar la Red cliente para el nodo de cuadrícula, agregue o actualice los ajustes en la sección Red cliente según sea necesario. Si se configura la red de cliente, se requiere la puerta de enlace y se convierte en la puerta de enlace predeterminada del nodo después de la instalación.

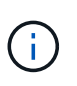

Si seleccionó DHCP para la configuración de red de cliente y cambia el valor aquí, el nuevo valor se configurará como dirección estática en el nodo. Debe asegurarse de que la dirección IP resultante no esté dentro del pool de direcciones de DHCP.

**Electrodomésticos:** Para un dispositivo StorageGRID, si la red cliente no se configuró durante la instalación inicial mediante el instalador de dispositivos StorageGRID, no se puede configurar en este cuadro de diálogo Administrador de grid. En su lugar, debe seguir estos pasos:

a. Reinicie el dispositivo: En el instalador del equipo, seleccione **Avanzado** > **Reiniciar**.

El reinicio puede tardar varios minutos.

- b. Seleccione **Configurar redes** > **Configuración de enlaces** y active las redes apropiadas.
- c. Seleccione **Configurar redes** > **Configuración IP** y configure las redes habilitadas.
- d. Vuelva a la página de inicio y haga clic en **Iniciar instalación**.
- e. En Grid Manager: Si el nodo aparece en la tabla Nodos aprobados, elimine el nodo.
- f. Quite el nodo de la tabla Pending Nodes.
- g. Espere a que el nodo vuelva a aparecer en la lista Pending Nodes.
- h. Confirme que puede configurar las redes adecuadas. Ya deben rellenarse con la información proporcionada en la página de configuración de IP del instalador de dispositivos.

Para obtener más información, consulte ["Inicio rápido para la instalación de hardware"](https://docs.netapp.com/us-en/storagegrid-appliances/installconfig/index.html) para localizar las instrucciones del aparato.

8. Haga clic en **Guardar**.

La entrada del nodo de grid se mueve a la lista de nodos aprobados.

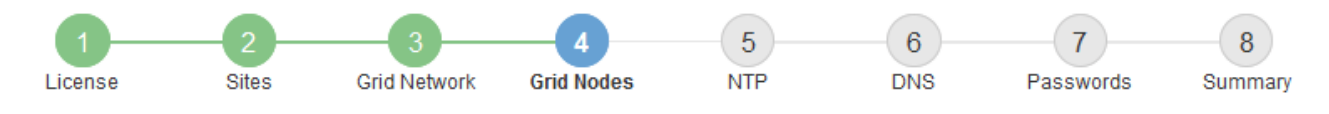

#### **Grid Nodes**

Approve and configure grid nodes, so that they are added correctly to your StorageGRID system.

#### **Pending Nodes**

Grid nodes are listed as pending until they are assigned to a site, configured, and approved.

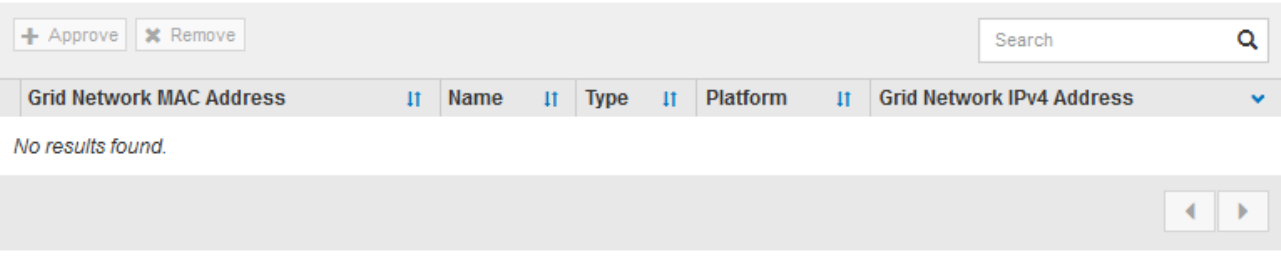

#### **Approved Nodes**

Grid nodes that have been approved and have been configured for installation. An approved grid node's configuration can be edited if errors are identified.

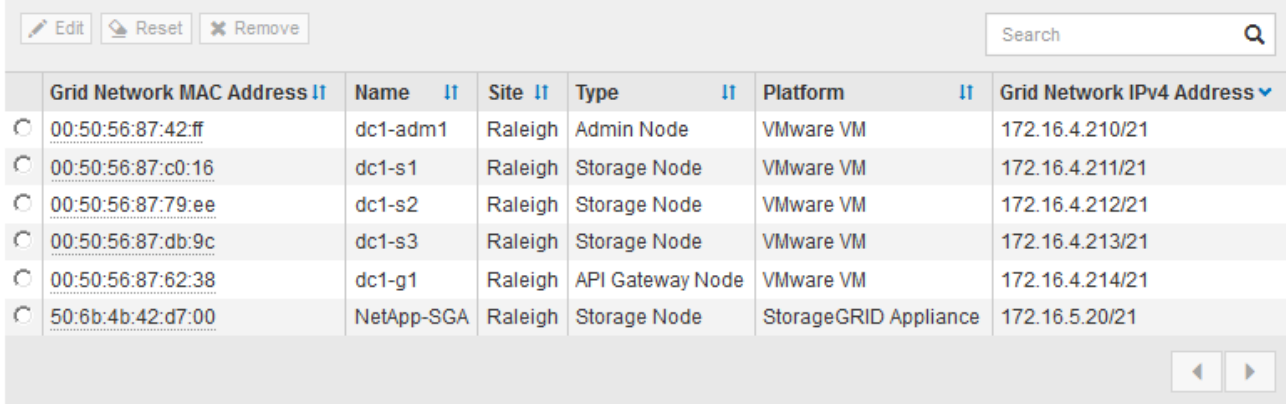

9. Repita estos pasos para cada nodo de cuadrícula pendiente que desee aprobar.

Debe aprobar todos los nodos que desee de la cuadrícula. Sin embargo, puede volver a esta página en cualquier momento antes de hacer clic en **instalar** en la página Resumen. Puede modificar las propiedades de un nodo de cuadrícula aprobado seleccionando su botón de opción y haciendo clic en **Editar**.

10. Cuando haya terminado de aprobar nodos de cuadrícula, haga clic en **Siguiente**.

## <span id="page-9-0"></span>**Especifique la información del servidor de protocolo de tiempo de redes**

Es necesario especificar la información de configuración del protocolo de tiempo de redes (NTP) para el sistema StorageGRID, de manera que se puedan mantener sincronizadas las operaciones realizadas en servidores independientes.

### **Acerca de esta tarea**

Debe especificar las direcciones IPv4 para los servidores NTP.

Debe especificar servidores NTP externos. Los servidores NTP especificados deben usar el protocolo NTP.

Debe especificar cuatro referencias de servidor NTP de estrato 3 o superior para evitar problemas con la desviación del tiempo.

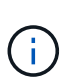

Al especificar el origen NTP externo para una instalación de StorageGRID en el nivel de producción, no use el servicio Windows Time (W32Time) en una versión de Windows anterior a Windows Server 2016. El servicio de tiempo en versiones anteriores de Windows no es lo suficientemente preciso y no es compatible con Microsoft para su uso en entornos de gran precisión como StorageGRID.

["Límite de soporte para configurar el servicio de tiempo de Windows para entornos de alta precisión"](https://support.microsoft.com/en-us/help/939322/support-boundary-to-configure-the-windows-time-service-for-high-accura)

Los nodos a los que asignó previamente roles NTP primarios utilizan los servidores NTP externos.

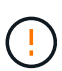

Asegúrese de que al menos dos nodos de cada sitio puedan acceder a al menos cuatro fuentes de NTP externas. Si solo un nodo de un sitio puede acceder a los orígenes NTP, se producirán problemas de tiempo si ese nodo falla. Además, designar dos nodos por sitio como orígenes NTP primarios garantiza una sincronización precisa si un sitio está aislado del resto de la cuadrícula.

Realizar comprobaciones adicionales de VMware, como garantizar que el hipervisor utilice el mismo origen NTP que la máquina virtual y utilizar VMTools para deshabilitar la sincronización horaria entre el hipervisor y las máquinas virtuales StorageGRID.

#### **Pasos**

Server<sub>4</sub>

- 1. Especifique las direcciones IPv4 para al menos cuatro servidores NTP en los cuadros de texto **servidor 1** a **servidor 4** .
- 2. Si es necesario, seleccione el signo más junto a la última entrada para agregar entradas adicionales del servidor.

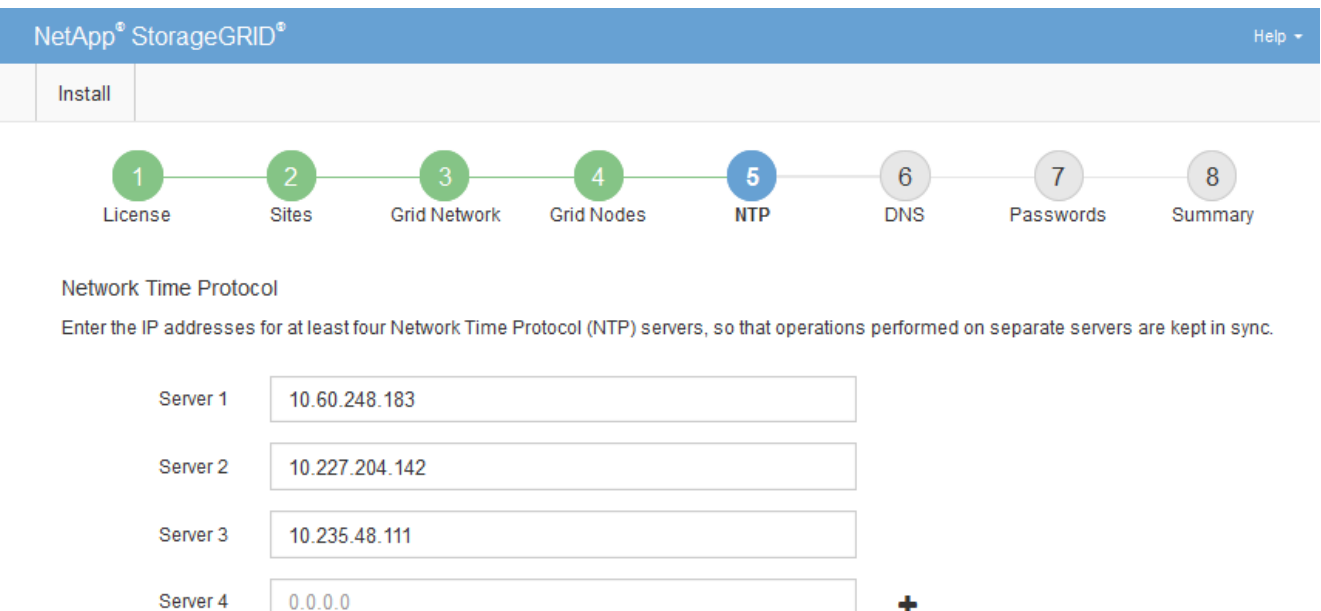

3. Seleccione **Siguiente**.

## <span id="page-11-0"></span>**Especifique la información del servidor DNS**

Debe especificar la información DNS del sistema StorageGRID, de modo que pueda acceder a los servidores externos con nombres de host en lugar de direcciones IP.

## **Acerca de esta tarea**

Especificando ["Información del servidor DNS"](https://docs.netapp.com/us-en/storagegrid-appliances/commonhardware/checking-dns-server-configuration.html) Permite usar nombres de host de nombre de dominio completo (FQDN) en lugar de direcciones IP para notificaciones por correo electrónico y AutoSupport.

Para garantizar que el funcionamiento sea correcto, especifique dos o tres servidores DNS. Si especifica más de tres, es posible que solo se utilicen tres debido a las limitaciones conocidas del sistema operativo en algunas plataformas. Si tiene restricciones de enrutamiento en su entorno, puede ["Personalice la lista de](https://docs.netapp.com/es-es/storagegrid-118/maintain/modifying-dns-configuration-for-single-grid-node.html) [servidores DNS"](https://docs.netapp.com/es-es/storagegrid-118/maintain/modifying-dns-configuration-for-single-grid-node.html) Para nodos individuales (normalmente todos los nodos en un sitio) para usar un conjunto diferente de hasta tres servidores DNS.

Si es posible, utilice servidores DNS a los que cada sitio puede acceder localmente para asegurarse de que un sitio islandn pueda resolver los FQDN para destinos externos.

Si se omite o se configura incorrectamente la información del servidor DNS, se activa una alarma DNST en el servicio SSM de cada nodo de cuadrícula. La alarma se borra cuando DNS está configurado correctamente y la nueva información del servidor ha llegado a todos los nodos de la cuadrícula.

### **Pasos**

- 1. Especifique la dirección IPv4 para al menos un servidor DNS en el cuadro de texto **servidor 1**.
- 2. Si es necesario, seleccione el signo más junto a la última entrada para agregar entradas adicionales del servidor.

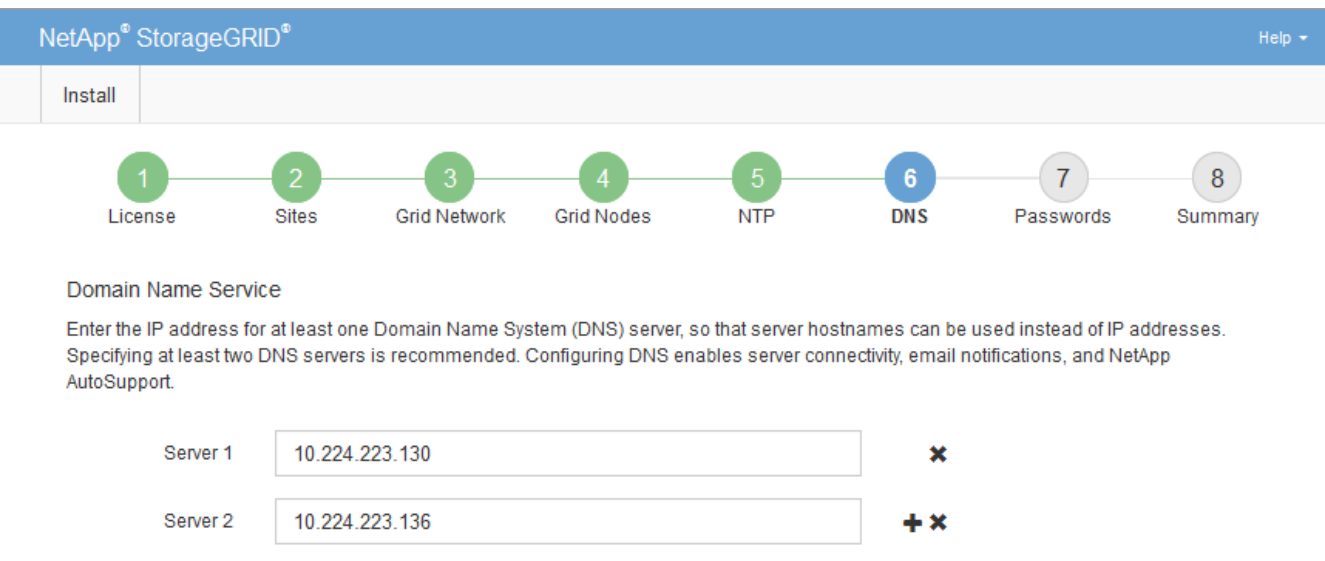

La práctica recomendada es especificar al menos dos servidores DNS. Puede especificar hasta seis servidores DNS.

3. Seleccione **Siguiente**.

## <span id="page-12-0"></span>**Especifique las contraseñas del sistema StorageGRID**

Como parte de la instalación del sistema StorageGRID, debe introducir las contraseñas que se utilizarán para proteger el sistema y realizar tareas de mantenimiento.

### **Acerca de esta tarea**

Utilice la página instalar contraseñas para especificar la contraseña de acceso de aprovisionamiento y la contraseña de usuario raíz de administración de grid.

- La clave de acceso de aprovisionamiento se usa como clave de cifrado y el sistema StorageGRID no la almacena.
- Debe disponer de la clave de acceso de aprovisionamiento para los procedimientos de instalación, ampliación y mantenimiento, incluida la descarga del paquete de recuperación. Por lo tanto, es importante almacenar la frase de contraseña de aprovisionamiento en una ubicación segura.
- Puede cambiar la frase de acceso de aprovisionamiento desde Grid Manager si tiene la actual.
- La contraseña de usuario raíz de gestión de grid se puede cambiar mediante Grid Manager.
- Las contraseñas de SSH y la consola de línea de comandos generadas aleatoriamente se almacenan en la Passwords.txt En el paquete de recuperación.

### **Pasos**

1. En **Contraseña de aprovisionamiento**, ingrese la frase de contraseña de aprovisionamiento que será necesaria para realizar cambios en la topología de cuadrícula de su sistema StorageGRID.

Almacenar la clave de acceso de aprovisionamiento en un lugar seguro.

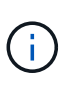

Si después de la instalación ha finalizado y desea cambiar la contraseña de acceso de aprovisionamiento más tarde, puede utilizar Grid Manager. Seleccione **CONFIGURACIÓN** > **Control de acceso** > **contraseñas de cuadrícula**.

- 2. En **Confirmar la frase de paso de aprovisionamiento**, vuelva a introducir la contraseña de aprovisionamiento para confirmarla.
- 3. En **Grid Management Root User Password**, introduzca la contraseña que se utilizará para acceder a Grid Manager como usuario "root".

Guarde la contraseña en un lugar seguro.

4. En **Confirmar contraseña de usuario raíz**, vuelva a introducir la contraseña de Grid Manager para confirmarla.

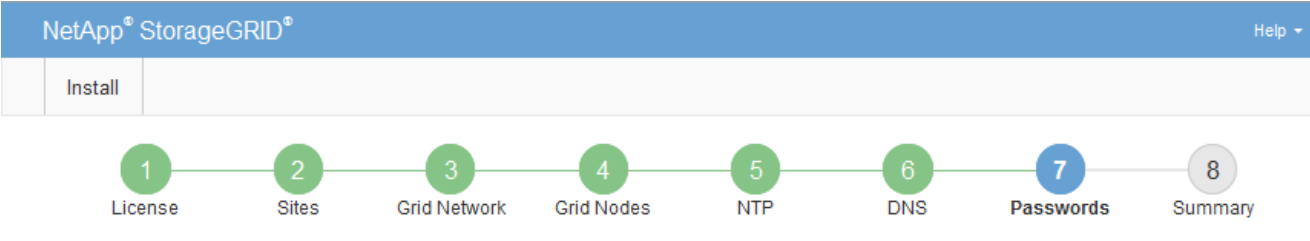

#### Passwords

Enter secure passwords that meet your organization's security policies. A text file containing the command line passwords must be downloaded during the final installation step.

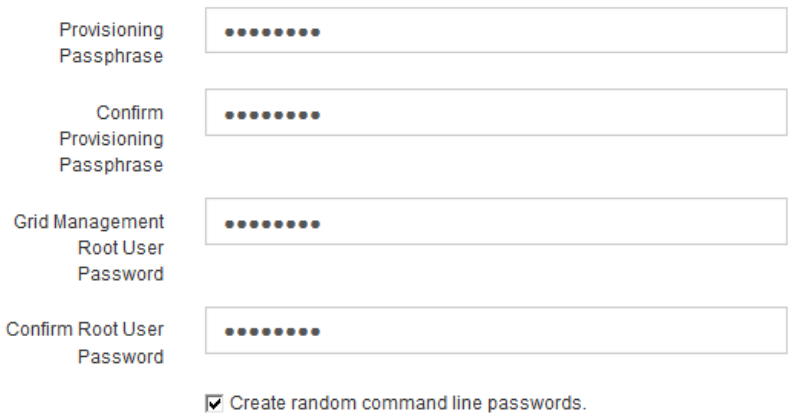

5. Si va a instalar una cuadrícula con fines de prueba de concepto o demostración, opcionalmente desactive la casilla de verificación **Crear contraseñas de línea de comandos aleatorias**.

En las implementaciones de producción, las contraseñas aleatorias deben utilizarse siempre por motivos de seguridad. Borrar **Crear contraseñas de línea de comandos aleatorias** solo para las cuadrículas de demostración si desea utilizar contraseñas predeterminadas para acceder a los nodos de la cuadrícula desde la línea de comandos usando la cuenta "root" o "admin".

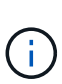

Se le solicitará que descargue el archivo del paquete de recuperación (sgws-recoverypackage-id-revision.zip) Después de hacer clic en **instalar** en la página Resumen. Debe ["descargue este archivo"](https://docs.netapp.com/es-es/storagegrid-118/maintain/downloading-recovery-package.html) para completar la instalación. Las contraseñas que se necesitan para acceder al sistema se almacenan en la Passwords.txt Archivo, incluido en el archivo del paquete de recuperación.

6. Haga clic en **Siguiente**.

## <span id="page-13-0"></span>**Revise la configuración y complete la instalación**

Debe revisar con cuidado la información de configuración que ha introducido para asegurarse de que la instalación se complete correctamente.

### **Pasos**

1. Abra la página **Resumen**.

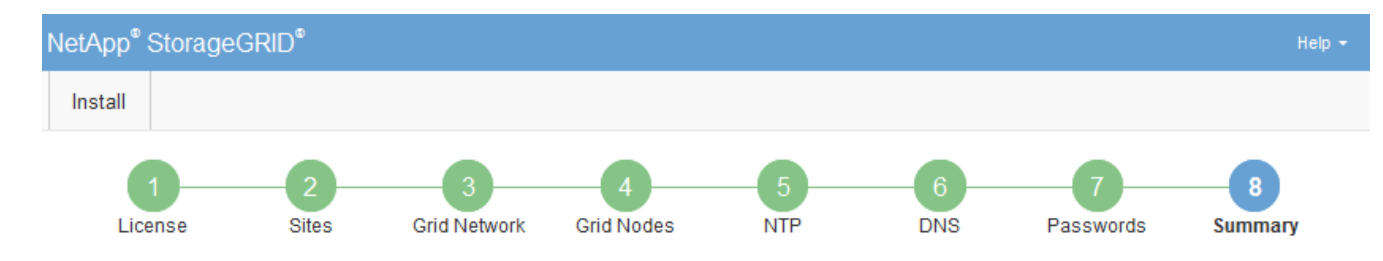

#### Summary

Verify that all of the grid configuration information is correct, and then click Install. You can view the status of each grid node as it installs. Click the Modify links to go back and change the associated information.

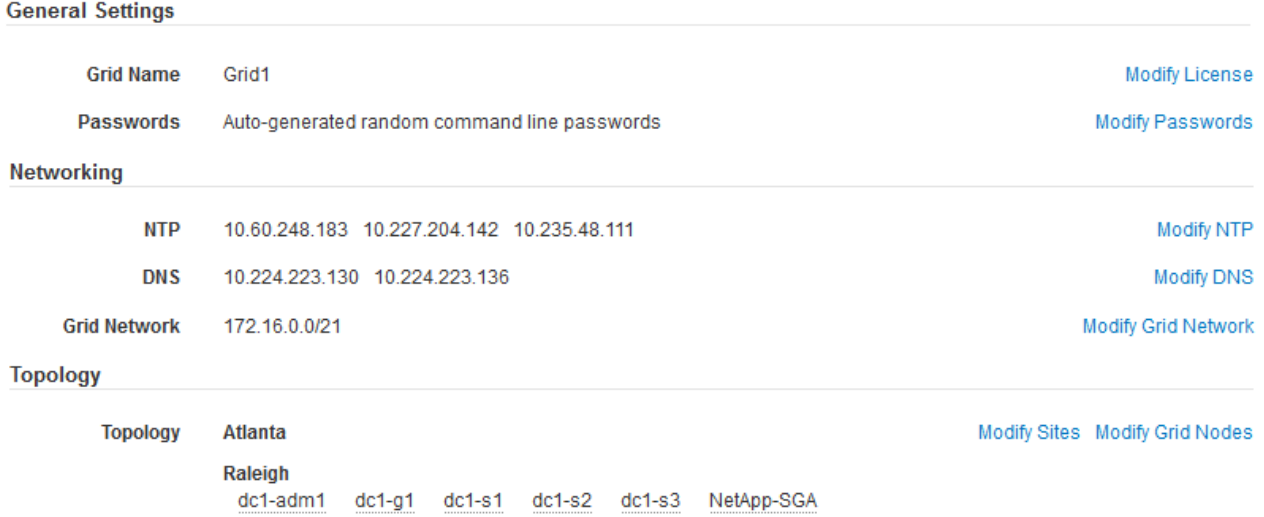

- 2. Verifique que toda la información de configuración de la cuadrícula sea correcta. Utilice los enlaces Modify de la página Summary para volver atrás y corregir los errores.
- 3. Haga clic en **instalar**.

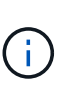

Si un nodo está configurado para utilizar la red de cliente, la puerta de enlace predeterminada para ese nodo cambia de la red de cuadrícula a la red de cliente cuando hace clic en **instalar**. Si se pierde la conectividad, debe asegurarse de acceder al nodo de administración principal a través de una subred accesible. Consulte ["Directrices sobre](https://docs.netapp.com/es-es/storagegrid-118/network/index.html) [redes"](https://docs.netapp.com/es-es/storagegrid-118/network/index.html) para obtener más detalles.

### 4. Haga clic en **Descargar paquete de recuperación**.

Cuando la instalación avance hasta el punto en el que se define la topología de la cuadrícula, se le pedirá que descargue el archivo del paquete de recuperación (.zip), y confirme que puede obtener acceso al contenido de este archivo. Debe descargar el archivo de paquete de recuperación para que pueda recuperar el sistema StorageGRID si falla uno o más nodos de grid. La instalación continúa en segundo plano, pero no es posible completar la instalación y acceder al sistema StorageGRID hasta que se descargue y verifique este archivo.

5. Compruebe que puede extraer el contenido del . zip archivar y, a continuación, guardarlo en dos ubicaciones seguras, seguras e independientes.

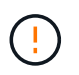

El archivo del paquete de recuperación debe estar protegido porque contiene claves de cifrado y contraseñas que se pueden usar para obtener datos del sistema StorageGRID. 6. Seleccione la casilla de verificación **He descargado y verificado correctamente el archivo del paquete de recuperación** y haga clic en **Siguiente**.

Si la instalación sigue en curso, aparece la página de estado. Esta página indica el progreso de la instalación para cada nodo de cuadrícula.

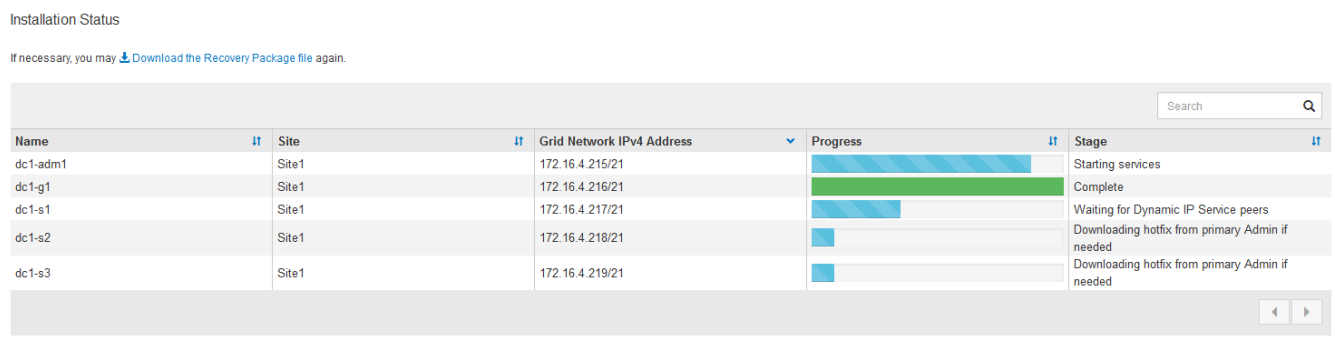

Cuando se llega a la fase completa de todos los nodos de cuadrícula, aparece la página de inicio de sesión de Grid Manager.

7. Inicie sesión en Grid Manager con el usuario "root" y la contraseña que especificó durante la instalación.

## <span id="page-15-0"></span>**Directrices posteriores a la instalación**

Después de completar la implementación y la configuración de un nodo de grid, siga estas directrices para el direccionamiento DHCP y los cambios de configuración de red.

• Si se utilizó DHCP para asignar direcciones IP, configure una reserva DHCP para cada dirección IP en las redes que se estén utilizando.

DHCP solo puede configurarse durante la fase de implementación. No puede configurar DHCP durante la configuración.

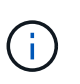

Los nodos se reinician cuando cambian sus direcciones IP, lo que puede provocar interrupciones de servicio si un cambio de dirección DHCP afecta a varios nodos al mismo tiempo.

- Debe usar los procedimientos de cambio IP si desea cambiar direcciones IP, máscaras de subred y puertas de enlace predeterminadas para un nodo de grid. Consulte ["Configurar las direcciones IP".](https://docs.netapp.com/es-es/storagegrid-118/maintain/configuring-ip-addresses.html)
- Si realiza cambios de configuración de redes, incluidos los cambios de enrutamiento y puerta de enlace, es posible que se pierda la conectividad de cliente al nodo de administración principal y a otros nodos de grid. En función de los cambios de red aplicados, es posible que deba restablecer estas conexiones.

## **Información de copyright**

Copyright © 2024 NetApp, Inc. Todos los derechos reservados. Imprimido en EE. UU. No se puede reproducir este documento protegido por copyright ni parte del mismo de ninguna forma ni por ningún medio (gráfico, electrónico o mecánico, incluidas fotocopias, grabaciones o almacenamiento en un sistema de recuperación electrónico) sin la autorización previa y por escrito del propietario del copyright.

El software derivado del material de NetApp con copyright está sujeto a la siguiente licencia y exención de responsabilidad:

ESTE SOFTWARE LO PROPORCIONA NETAPP «TAL CUAL» Y SIN NINGUNA GARANTÍA EXPRESA O IMPLÍCITA, INCLUYENDO, SIN LIMITAR, LAS GARANTÍAS IMPLÍCITAS DE COMERCIALIZACIÓN O IDONEIDAD PARA UN FIN CONCRETO, CUYA RESPONSABILIDAD QUEDA EXIMIDA POR EL PRESENTE DOCUMENTO. EN NINGÚN CASO NETAPP SERÁ RESPONSABLE DE NINGÚN DAÑO DIRECTO, INDIRECTO, ESPECIAL, EJEMPLAR O RESULTANTE (INCLUYENDO, ENTRE OTROS, LA OBTENCIÓN DE BIENES O SERVICIOS SUSTITUTIVOS, PÉRDIDA DE USO, DE DATOS O DE BENEFICIOS, O INTERRUPCIÓN DE LA ACTIVIDAD EMPRESARIAL) CUALQUIERA SEA EL MODO EN EL QUE SE PRODUJERON Y LA TEORÍA DE RESPONSABILIDAD QUE SE APLIQUE, YA SEA EN CONTRATO, RESPONSABILIDAD OBJETIVA O AGRAVIO (INCLUIDA LA NEGLIGENCIA U OTRO TIPO), QUE SURJAN DE ALGÚN MODO DEL USO DE ESTE SOFTWARE, INCLUSO SI HUBIEREN SIDO ADVERTIDOS DE LA POSIBILIDAD DE TALES DAÑOS.

NetApp se reserva el derecho de modificar cualquiera de los productos aquí descritos en cualquier momento y sin aviso previo. NetApp no asume ningún tipo de responsabilidad que surja del uso de los productos aquí descritos, excepto aquello expresamente acordado por escrito por parte de NetApp. El uso o adquisición de este producto no lleva implícita ninguna licencia con derechos de patente, de marcas comerciales o cualquier otro derecho de propiedad intelectual de NetApp.

Es posible que el producto que se describe en este manual esté protegido por una o más patentes de EE. UU., patentes extranjeras o solicitudes pendientes.

LEYENDA DE DERECHOS LIMITADOS: el uso, la copia o la divulgación por parte del gobierno están sujetos a las restricciones establecidas en el subpárrafo (b)(3) de los derechos de datos técnicos y productos no comerciales de DFARS 252.227-7013 (FEB de 2014) y FAR 52.227-19 (DIC de 2007).

Los datos aquí contenidos pertenecen a un producto comercial o servicio comercial (como se define en FAR 2.101) y son propiedad de NetApp, Inc. Todos los datos técnicos y el software informático de NetApp que se proporcionan en este Acuerdo tienen una naturaleza comercial y se han desarrollado exclusivamente con fondos privados. El Gobierno de EE. UU. tiene una licencia limitada, irrevocable, no exclusiva, no transferible, no sublicenciable y de alcance mundial para utilizar los Datos en relación con el contrato del Gobierno de los Estados Unidos bajo el cual se proporcionaron los Datos. Excepto que aquí se disponga lo contrario, los Datos no se pueden utilizar, desvelar, reproducir, modificar, interpretar o mostrar sin la previa aprobación por escrito de NetApp, Inc. Los derechos de licencia del Gobierno de los Estados Unidos de América y su Departamento de Defensa se limitan a los derechos identificados en la cláusula 252.227-7015(b) de la sección DFARS (FEB de 2014).

### **Información de la marca comercial**

NETAPP, el logotipo de NETAPP y las marcas que constan en <http://www.netapp.com/TM>son marcas comerciales de NetApp, Inc. El resto de nombres de empresa y de producto pueden ser marcas comerciales de sus respectivos propietarios.